#### เมนูศูนย์บริกำรจุดเดียวเบ็ดเสร็จ 03

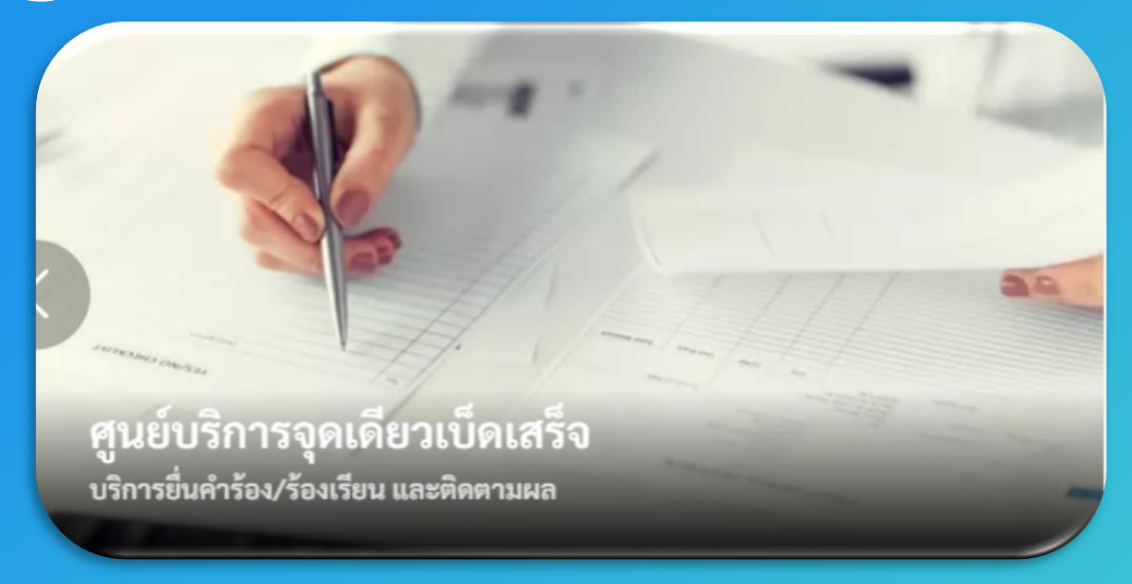

กำรใช้งำนต้อง "สมัครสมำชิก" และ "เข้ำสู่ระบบ" ผ่ำนระบบ Digital ID สำมำรถดูขั้นตอนได้ที่ ข้อ 01 สมัครสมำชิก และ ข้อ 02 เข้ำสู่ระบบ

## กำรเข้ำใช้งำนระบบ

# **1. เพิ่มค าร้อง**

1.1 คลิกที่เมนู"ศูนย์บริกำรจุดเดียวเบ็ดเสร็จ"

#### เลือกบริการที่คุณต้องการ

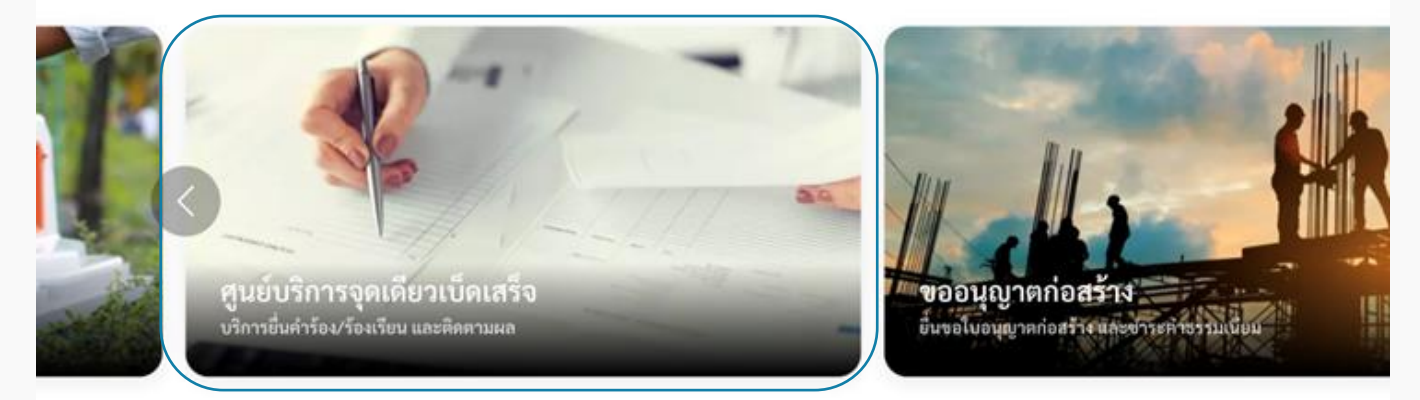

#### 1.2 ระบบแสดงหน้าเมนูศูนย์บริการจุดเดียวเบ็ดเสร็จ ประกอบด้วยเมนู "แจ้งคำร้องเรียน" "ตรวจสอบผลการดำเนินการ" และ "ประเมินความพึงพอใจในการบริการ"

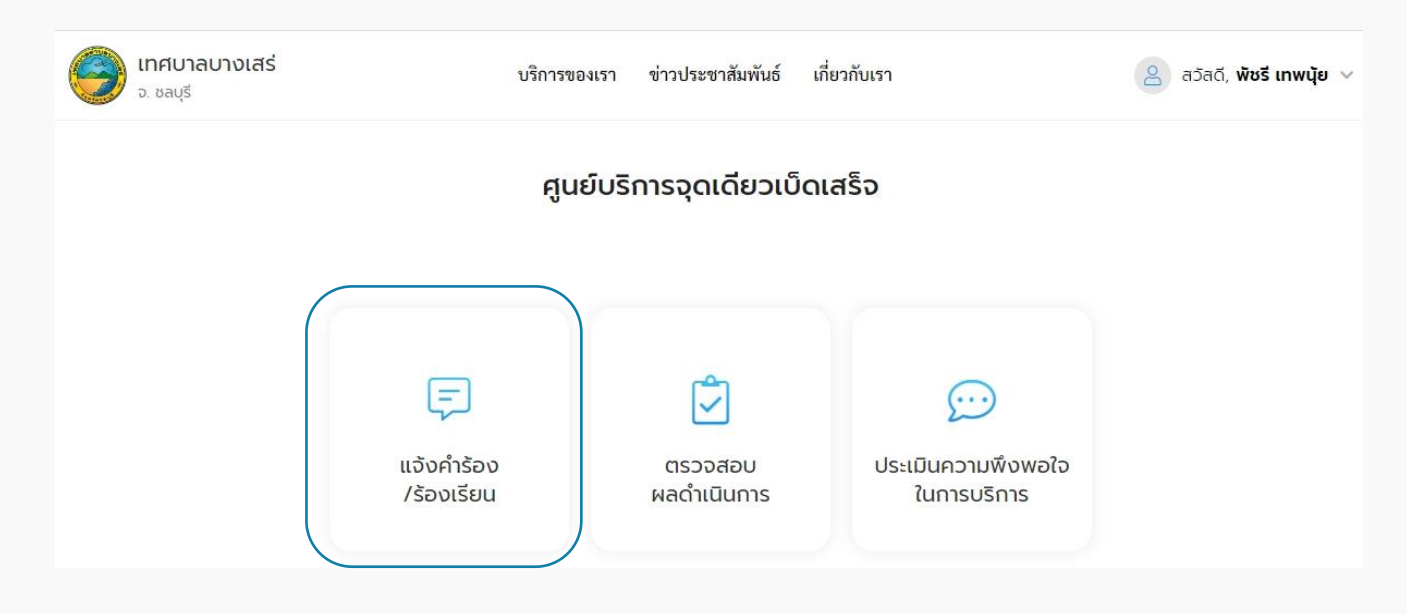

1.3 คลิกเลือกเมนู "แจ้งคำร้อง/ร้องเรียน" เพื่อสร้างคำร้อง ระบบแสดงหน้าจอให้ผู้ใช้งาน กรอกรายละเอียดคำร้อง

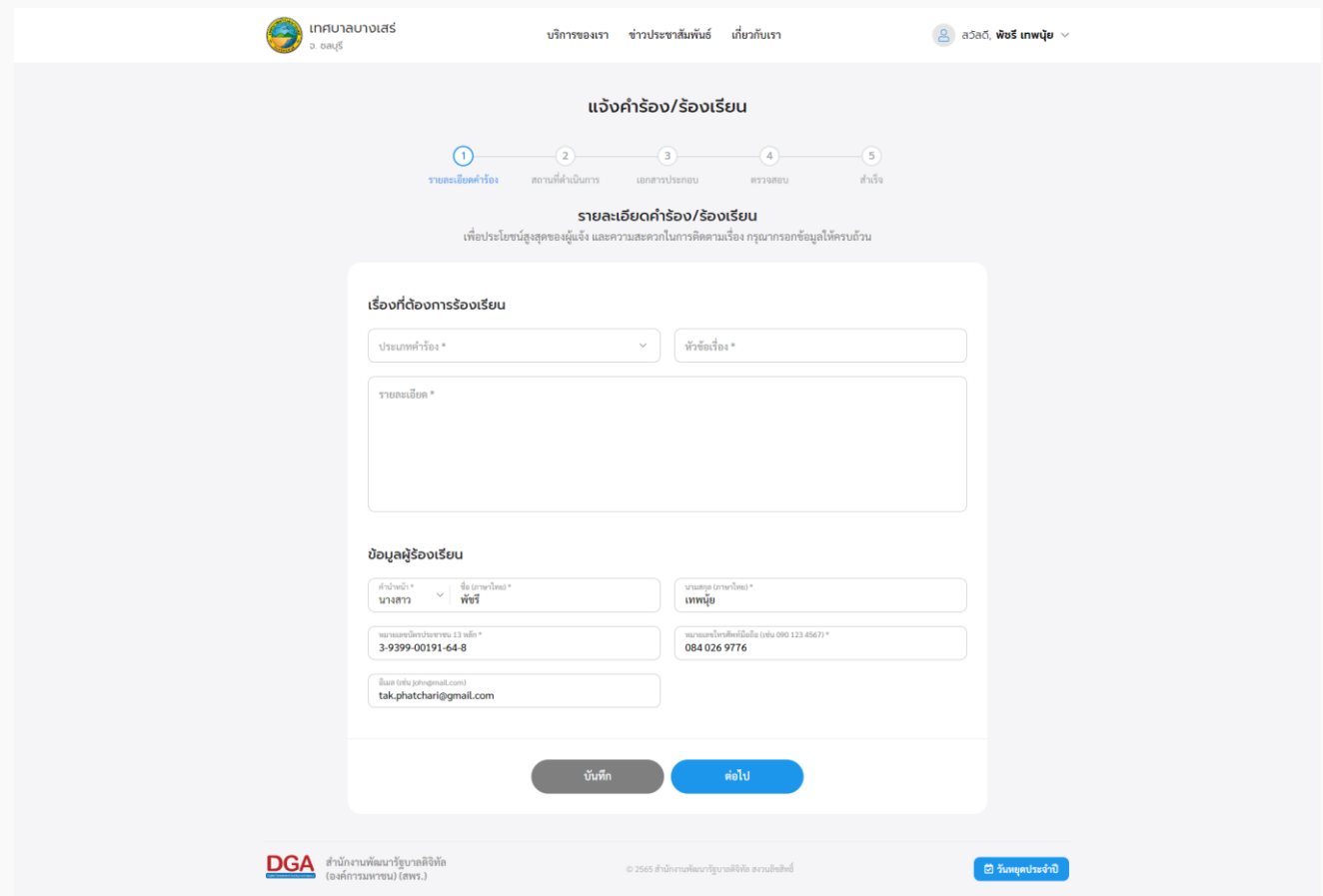

คู่มือการใช้งานระบบท้องถิ่นดิจิทัล สำหรับเจ้าหน้าที่องค์กรปกครองส่วนท้องถิ่น ส ำนักงำนพัฒนำรัฐบำลดิจิทัล (องค์กำรมหำชน) (สพร.)

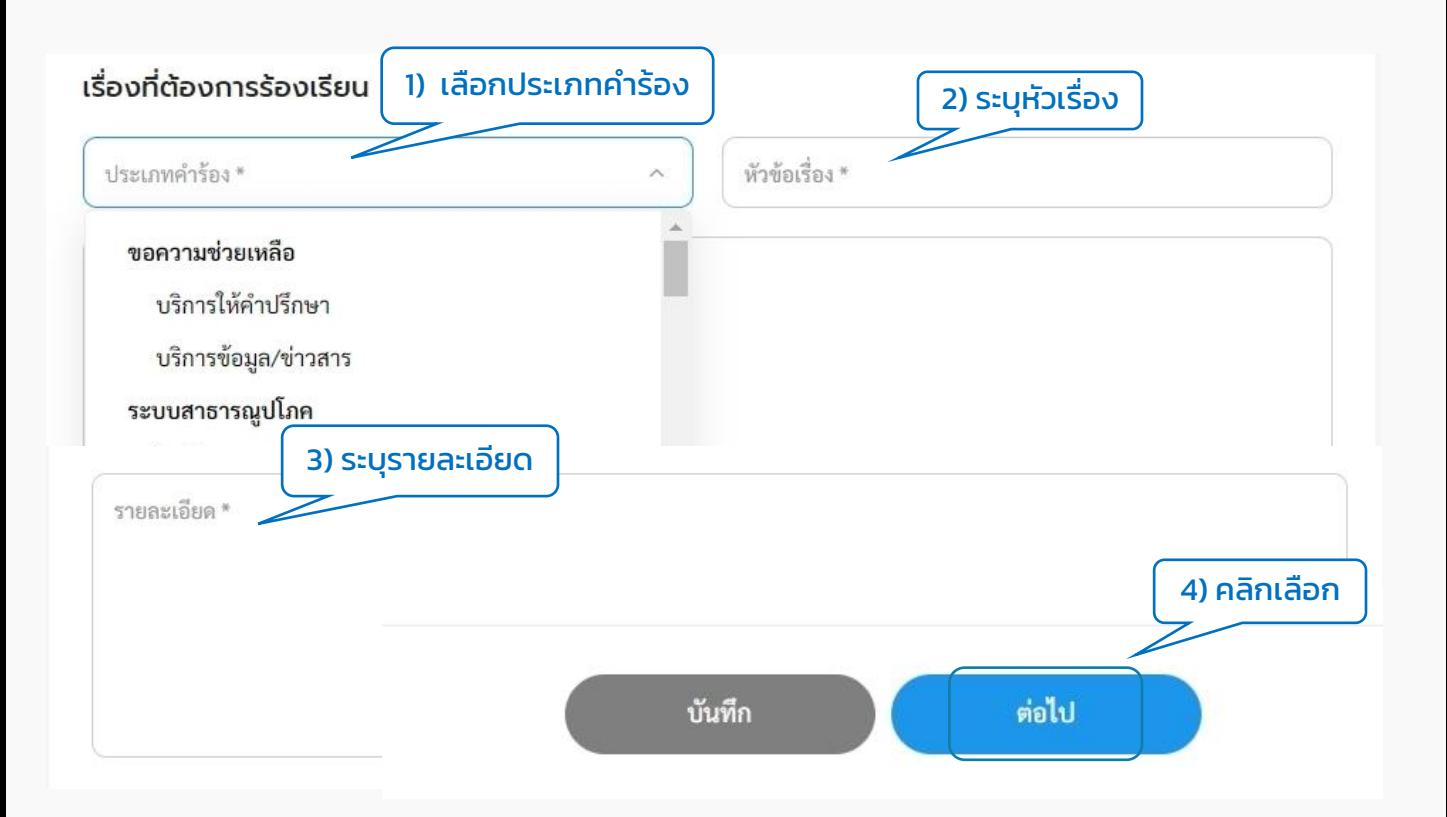

### 1.4 เมื่อกรอกข้อมูลคำร้องเรียบร้อยแล้ว ระบบจะพาไปยังหน้า "สถานที่ดำเนินการ"

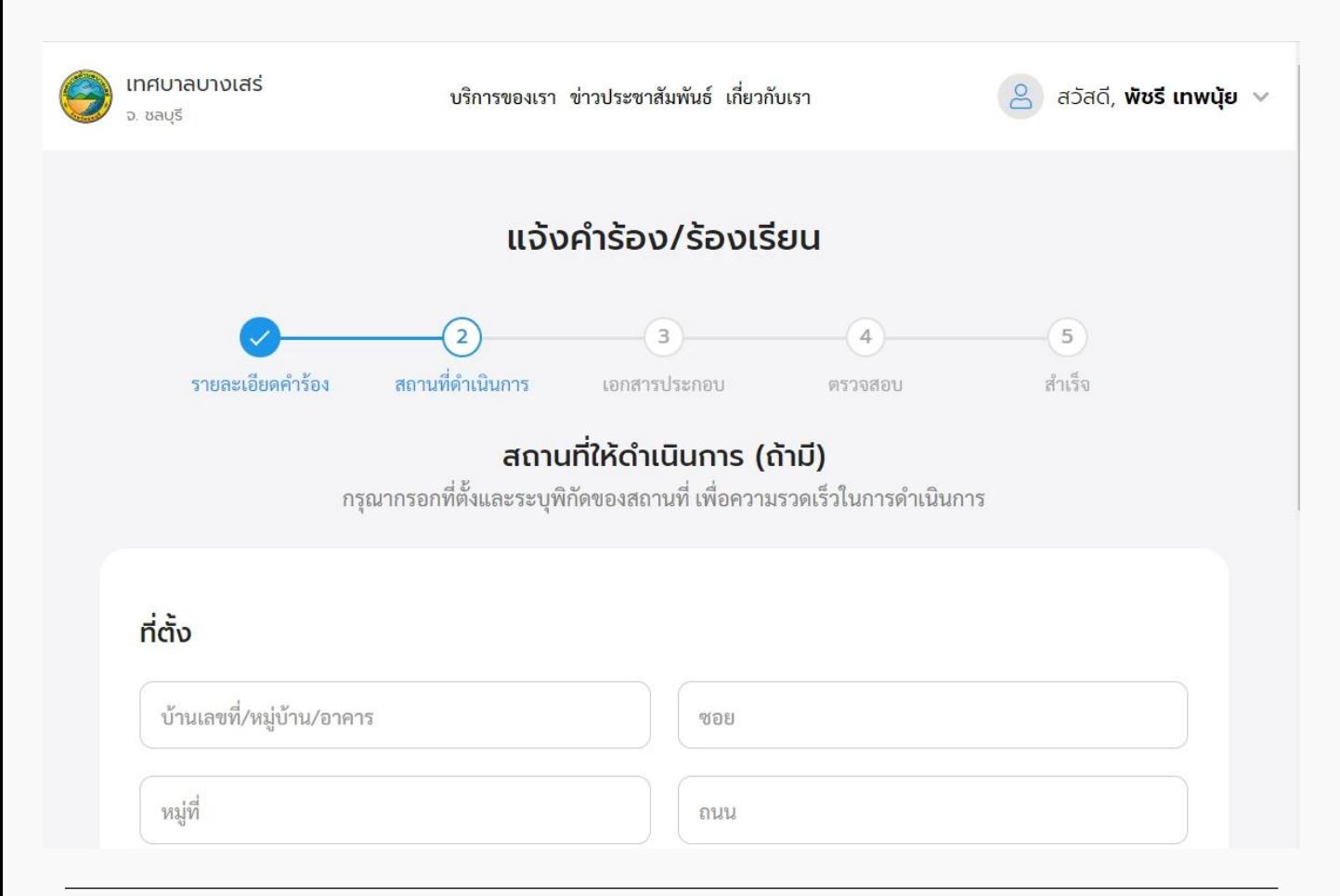

1.5 กรอกข้อมูล "ที่ตั้ง" และเลือก "พิกัดสถำนที่" เพื่อปักหมุดแผนที่แล้วคลิก "ต่อไป"

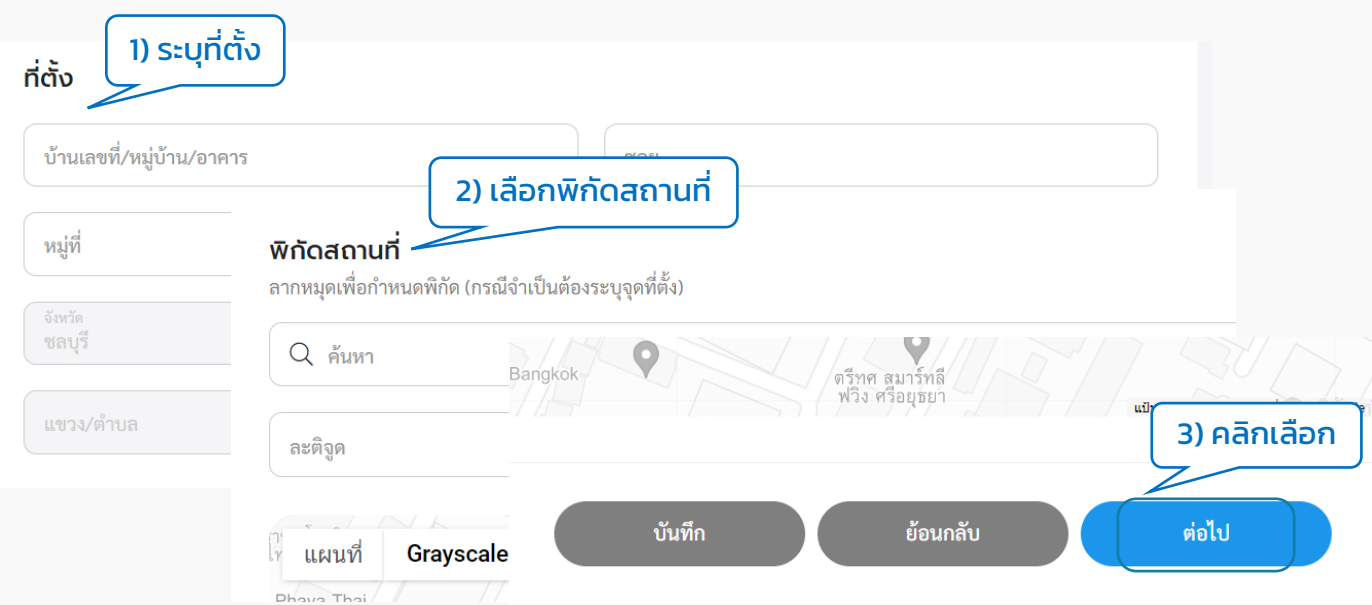

1.6 ระบบแสดงหน้ำ "เอกสำรประกอบ" ผู้ใช้งำนสำมำรถเลือกแนบเอกสำร, ภำพถ่ำย หรือ ไฟล์วิดีโอตำมนำมสกุลไฟล์ที่แสดงได้โดยสำมำรถแนบได้มำกกว่ำ 1 ไฟล์โดยคลิกที่กล่องสีฟ้ำ เมื่อแนบเอกสารเรียบร้อยแล้วให้คลิกที่ปุ่ม "ต่อไป"

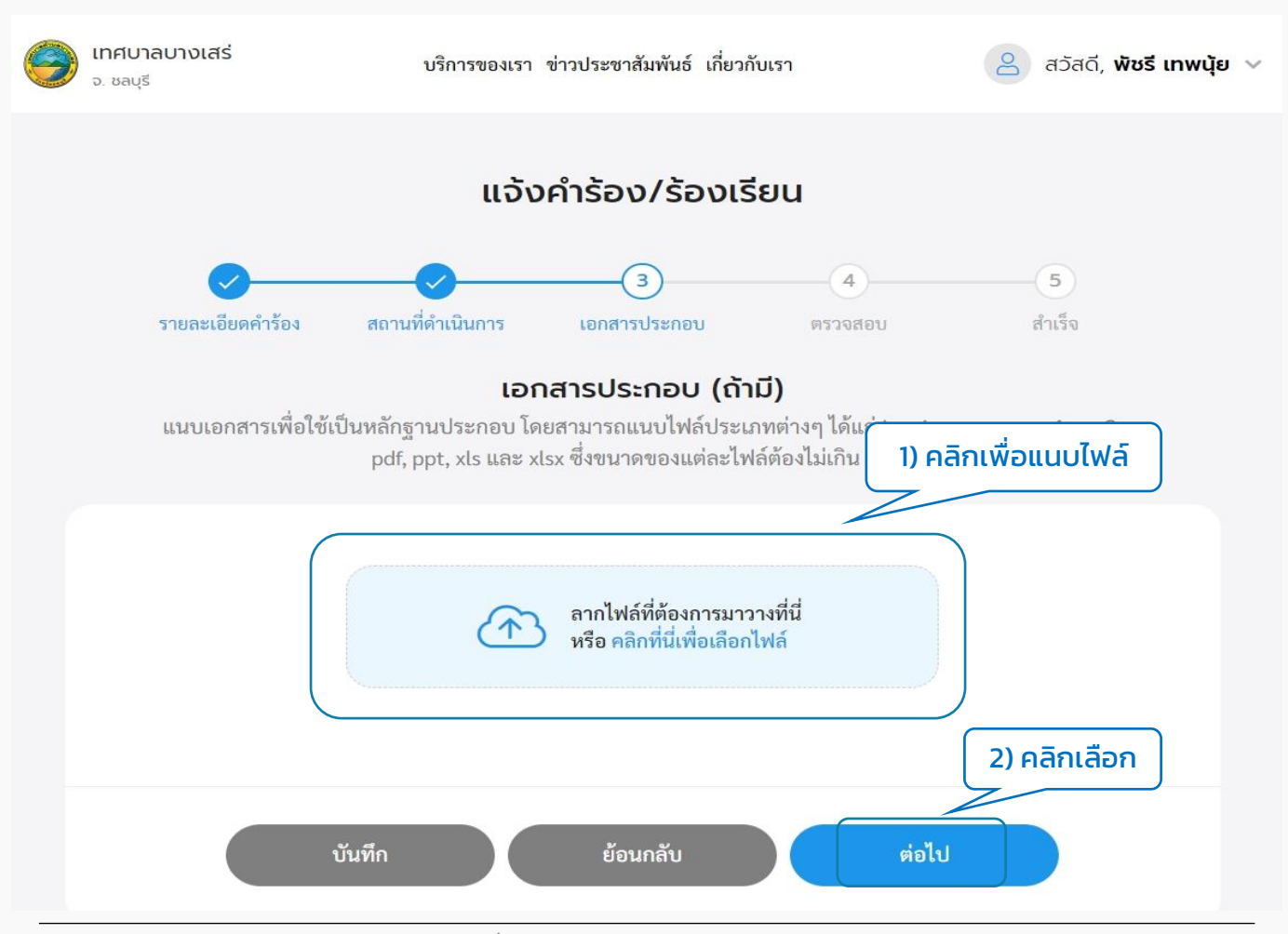

คู่มือการใช้งานระบบท้องถิ่นดิจิทัล สำหรับเจ้าหน้าที่องค์กรปกครองส่วนท้องถิ่น ส ำนักงำนพัฒนำรัฐบำลดิจิทัล (องค์กำรมหำชน) (สพร.)

1.7 ระบบแสดงหน้ำ "ตรวจสอบ" แสดงข้อมูลทั้งหมดที่ทำงผู้ใช้งำนกรอก ให้ผู้ใช้งำน ตรวจสอบข้อมูลอีกครั้ง หำกข้อมูลถูกต้องให้คลิกที่ปุ่ม "ส่งเรื่อง" หำกข้อมูลไม่ถูกต้อง สามารถคลิกที่ปุ่ม "แก้ไข" เพื่อกลับไปแก้ไขได้ หรือหากยังไม่ต้องการส่งเรื่อง สามารถคลิกที่ ปุ่ม "บันทึก" เพื่อบันทึกแบบร่ำงไว้ได้

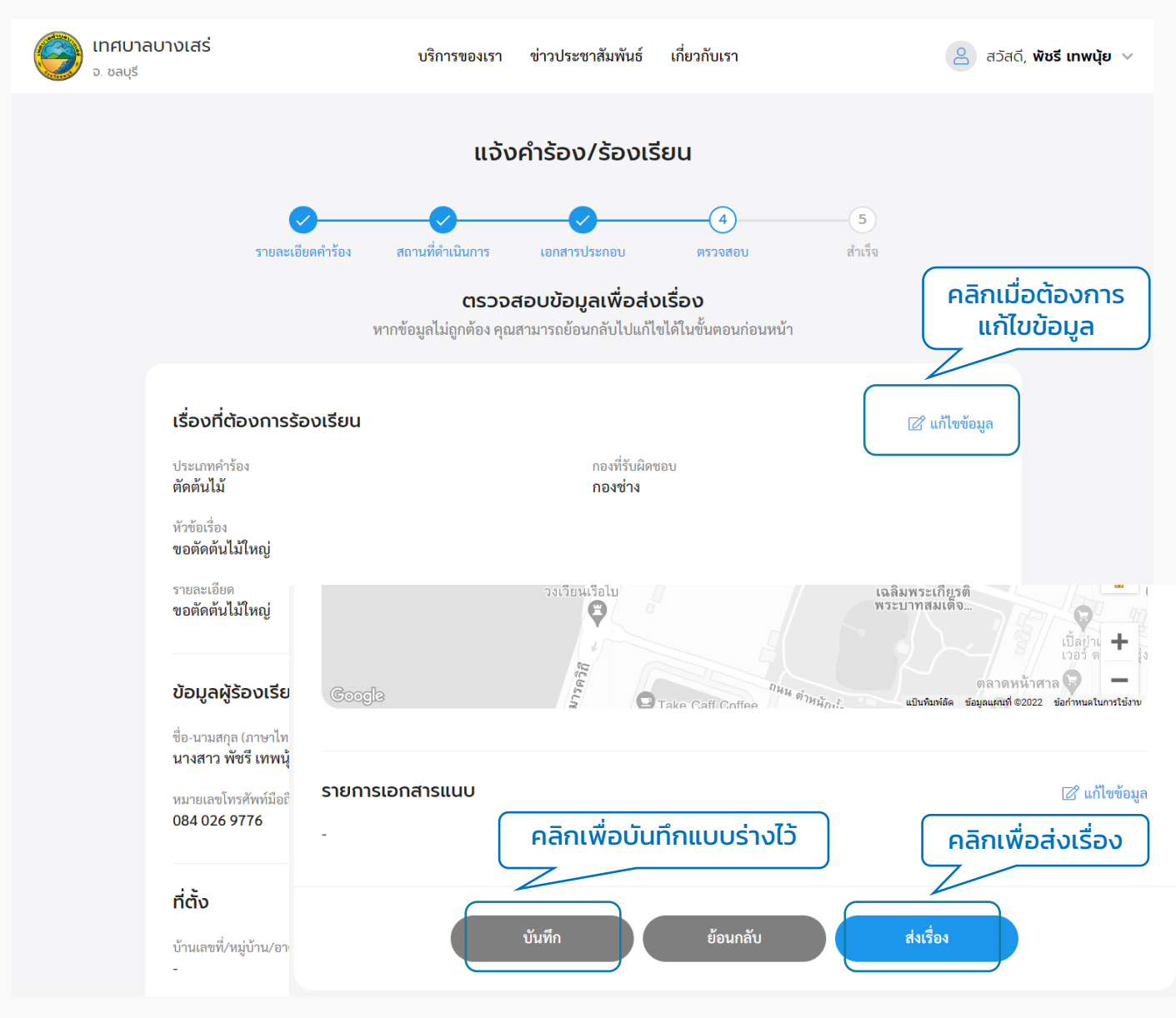

1.8 เมื่อคลิกปุ่ม "ส่งเรื่อง" ระบบแสดงหน้า "ยืนยันการเพิ่มคำร้อง/ร้องเรียน" คลิกที่ ้ปุ่ม "ยืนยัน" ระบบแสดงหน้า "ส่งคำร้อง/ร้องเรียนเรียบร้อยแล้ว" แสดง "เลขที่คำร้อง" และ ้ปุ่ม "พิมพ์คำร้องนี้" ผู้ใช้งานสามารถคลิกเพื่อดาวน์โหลดเอกสารคำร้องนี้เก็บไว้ได้ เมื่อคลิกกลับ หน้ำหลักจะกลับไปที่หน้ำเมนูย่อยของศูนย์บริกำรจุดเดียวเบ็ดเสร็จ

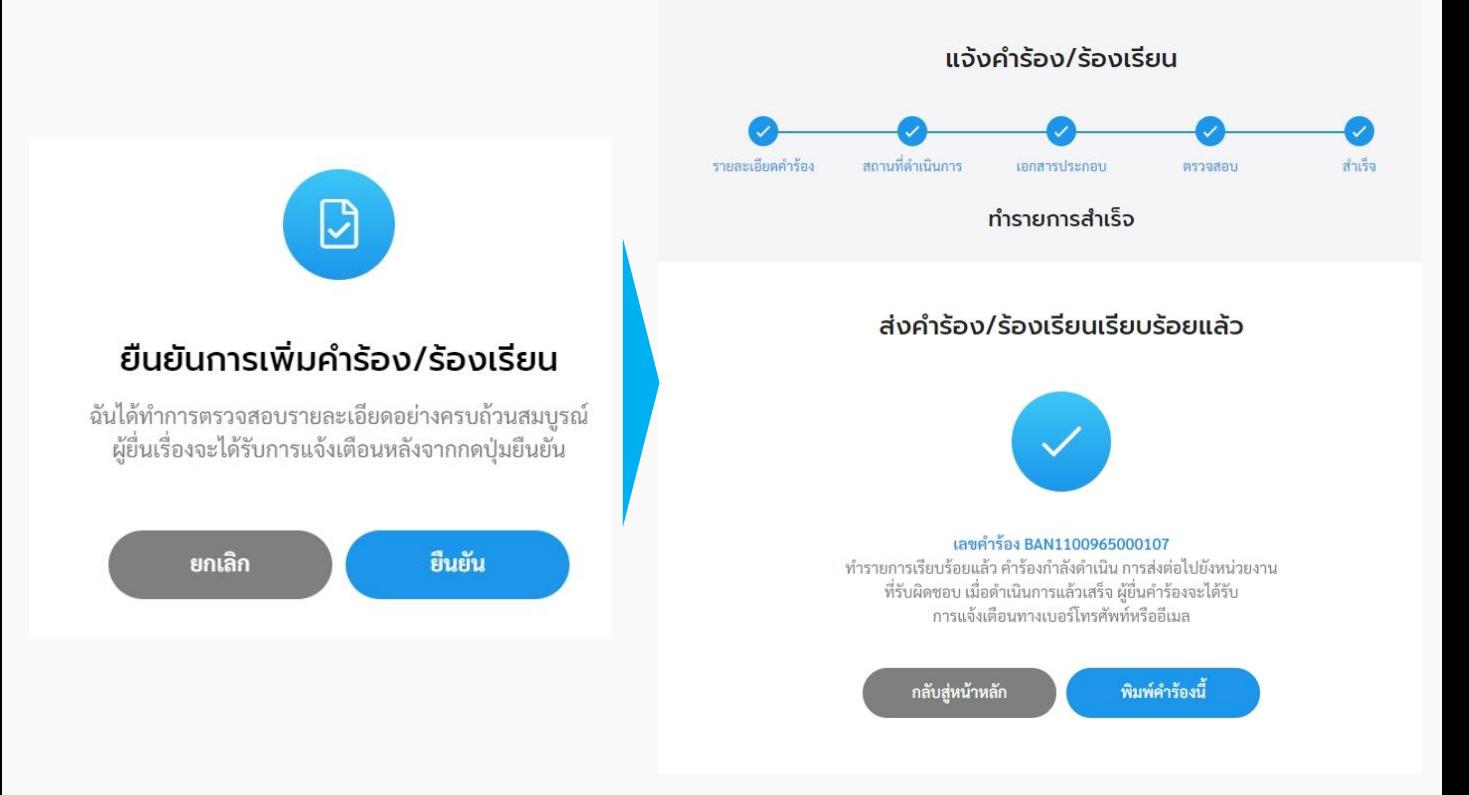

### **2. ตรวจสอบผลการด าเนินการ**

2.1 คลิกที่เมนู "ศูนย์บริการจุดเดียวเบ็ดเสร็จ" คลิกที่ปุ่ม "ตรวจสอบผลการดำเนินการ" ้เพื่อตรวจสอบสถาบะการดำเนินการของคำร้อง

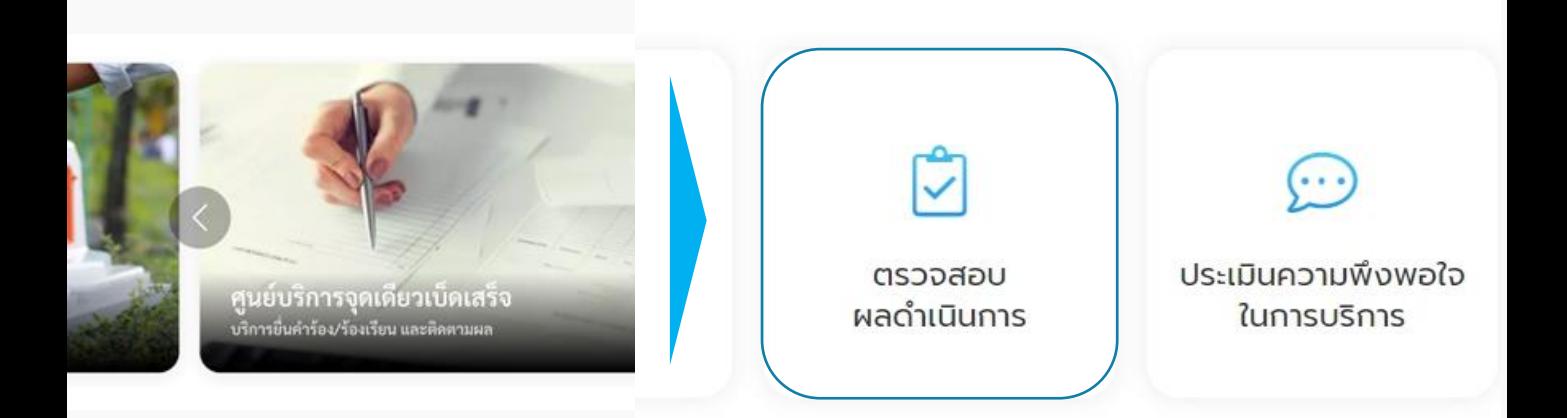

#### 2.2 ระบบแสดงรายการคำร้องที่ผู้ใช้เคยส่งคำร้องไปให้หน่วยงาน ซึ่งแต่ละคำร้องจะแสดง ี สถานะการดำเนินการให้ผู้ใช้งานทราบว่าขั้นตอนการดำเนินการอยู่ในสถานะใด ผู้ใช้งานสามารถ คลิกที่รายการคำร้องเพื่อดูรายละเอียดคำร้องและสถานะการดำเนินการได้

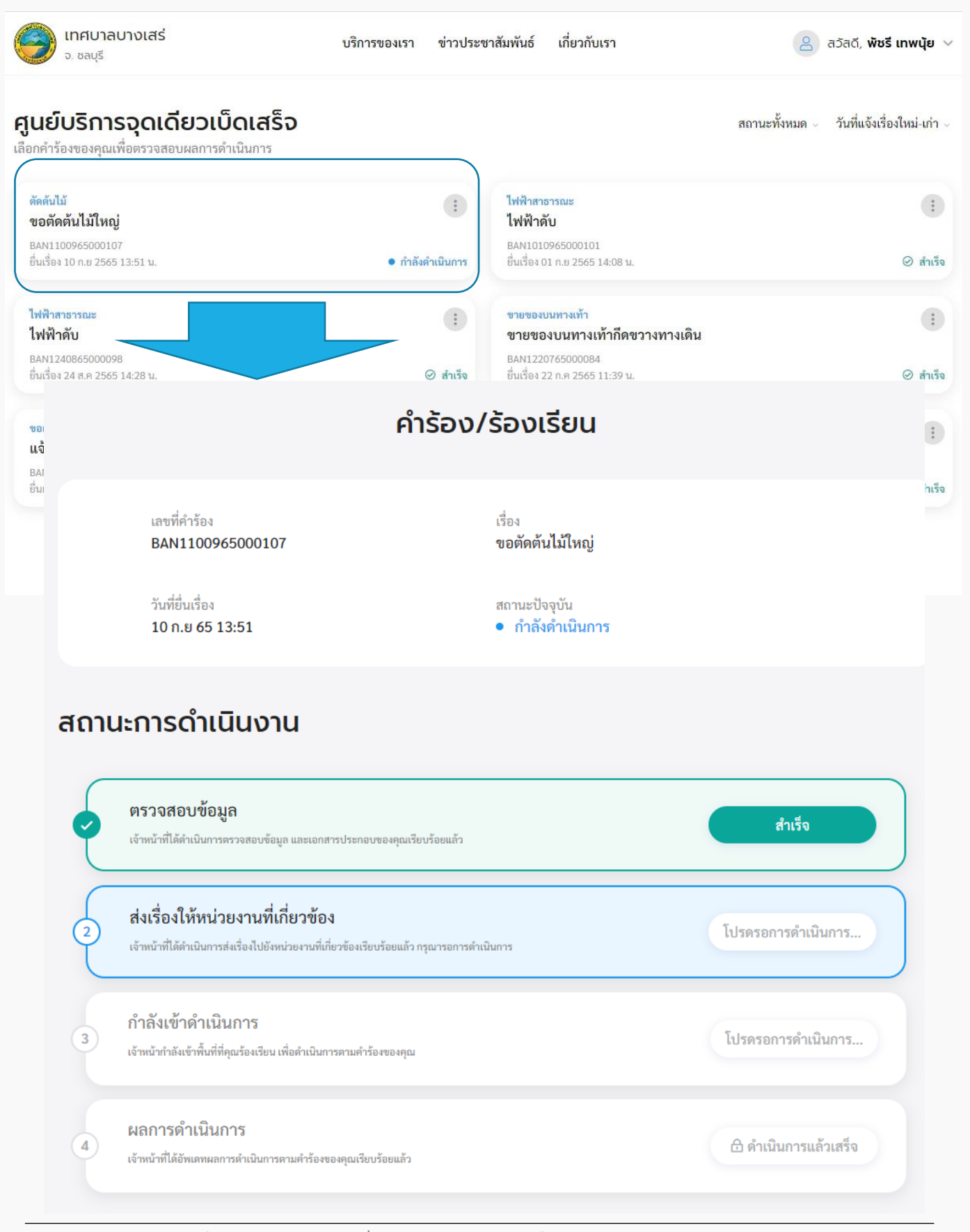

## **3. ประเมินความพึงพอใจในการบริการ**

3.1 คลิกที่เมนู"ศูนย์บริกำรจุดเดียวเบ็ดเสร็จ" คลิกที่ปุ่ม "ประเมินควำมพึงพอใจในกำร บริกำร"

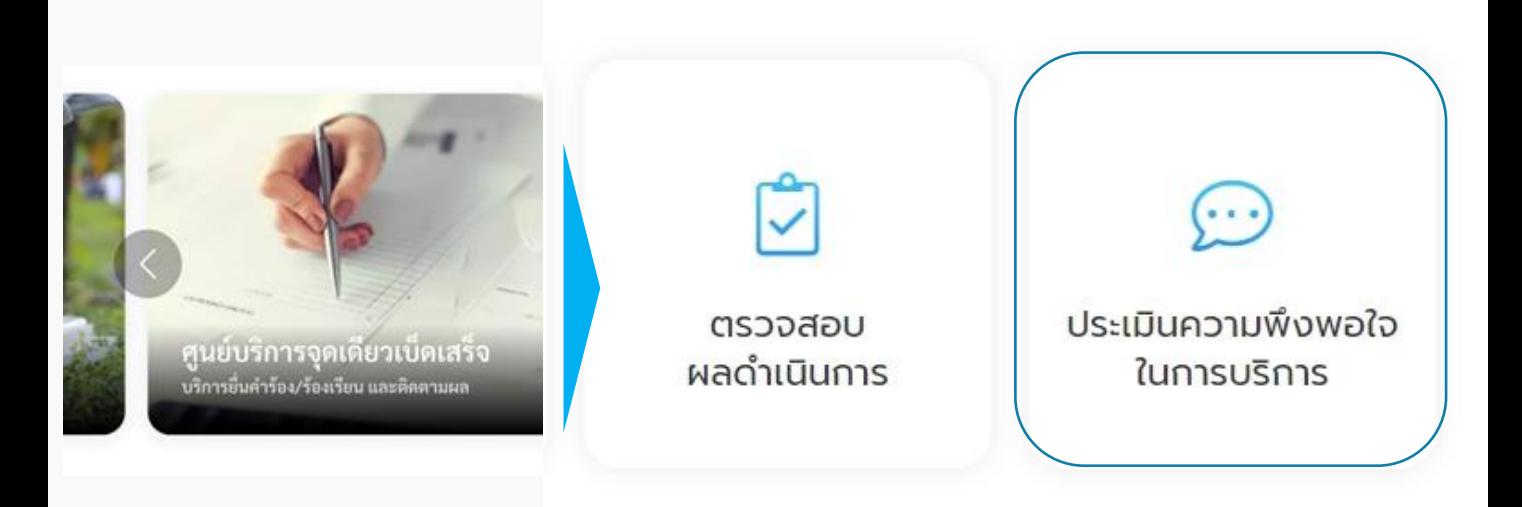

้ 3.2 ระบบแสดงหน้า "ประเมินความพึงพอใจในการบริการ" เพื่อให้ผู้ใช้งานสามารถประเมินควา พึงพอใจในกำรบริกำรได้

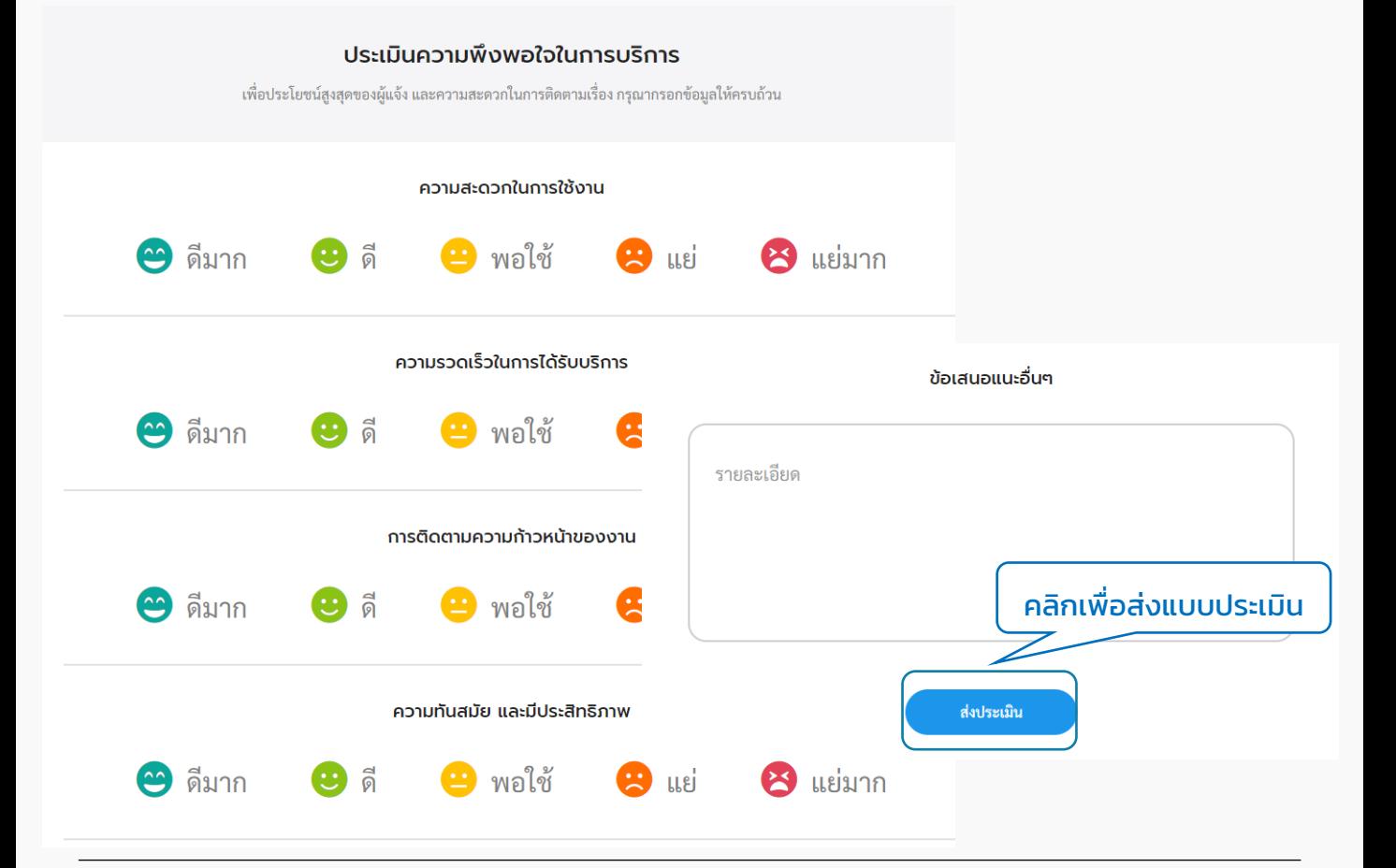

คู่มือการใช้งานระบบท้องถิ่นดิจิทัล สำหรับเจ้าหน้าที่องค์กรปกครองส่วนท้องถิ่น ส ำนักงำนพัฒนำรัฐบำลดิจิทัล (องค์กำรมหำชน) (สพร.)